Configuratiehandleiding SCOL/MSV

**Rovict**

Configuratiehandleiding SCOL/MSV

> auteur: datum: versie: Rovict September 2021 5.3

# Inhoudsopgave

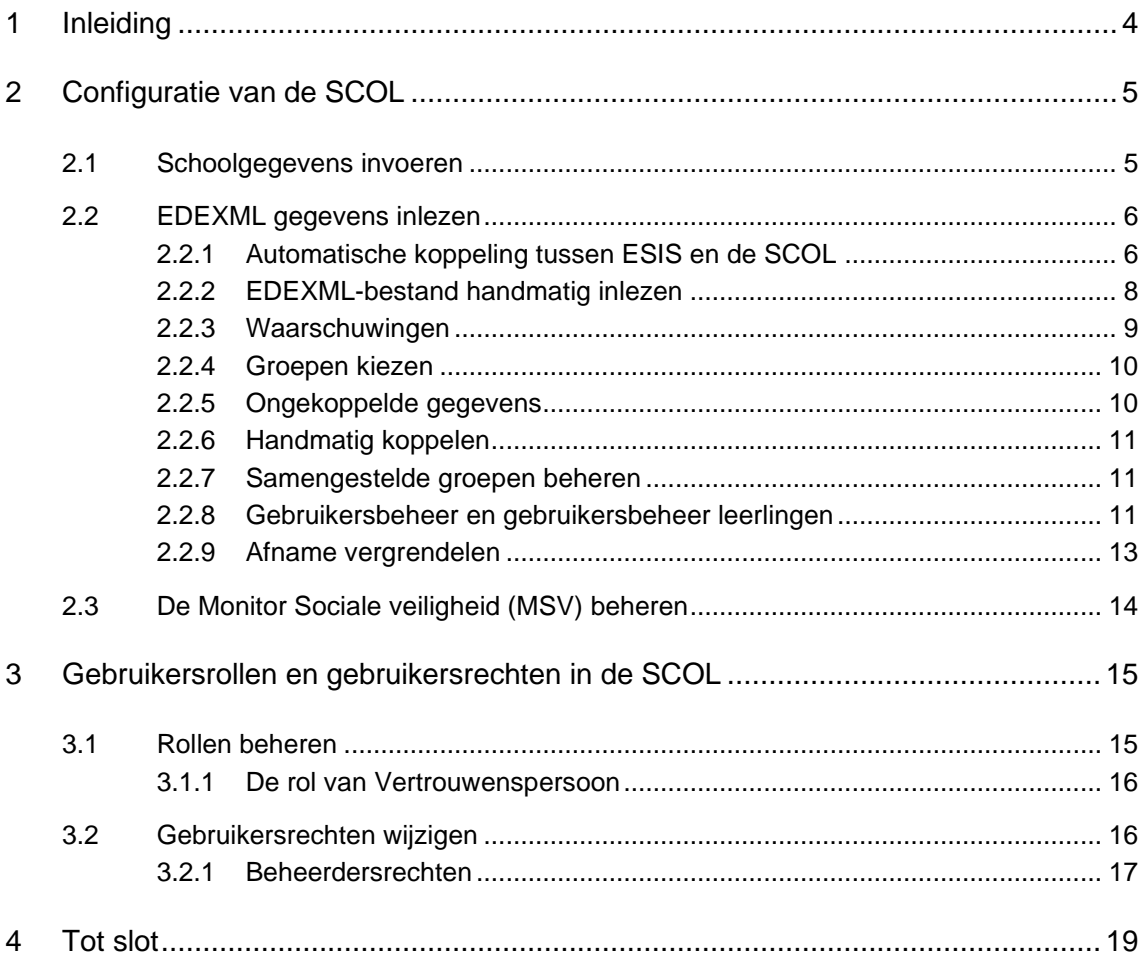

## <span id="page-3-0"></span>1 Inleiding

De Sociale Competentie ObservatieLijst (SCOL) is een leerlingvolginstrument voor sociale competentie. De Monitor Sociale Veiligheid (MSV) is een instrument om de sociale veiligheid van leerlingen te volgen. De MSV is een optionele toevoeging aan de leerlingvragenlijst van de Sociale Competentie Observatielijst (de LeerlingSCOL).

De SCOL/MSV (voortaan 'SCOL') bestaat uit een softwareprogramma met een configuratiehandleiding en een inhoudelijke gebruikershandleiding. In deze configuratiehandleiding staat beschreven hoe u in het programma de nodige voorbereidingen uitvoert, zodat uw groepen, leerkrachten en leerlingen in de SCOL bekend zijn. Ook vindt u in deze handleiding uitleg over hoe u rollen en rechten kunt toekennen aan gebruikers.

De SCOL Help biedt u toegang tot alle relevante informatie over het meetinstrument en het programma. In de SCOL Help kunt u ook de inhoudelijke gebruikershandleiding downloaden. Daarnaast vindt u in de SCOL Help informatie en ondersteuning bij de schermen van het programma.

## **Leeswijzer**

Deze handleiding begint met een uitleg over de stappen van de configuratie. Wanneer u voor de eerste keer inlogt in de SCOL, komt u in een wizard terecht. Deze wizard biedt u de mogelijkheid om schoolgegevens in te voeren, een EDEXML-bestand in te lezen en gebruikers aan te maken. Na het afronden van de configuratiewizard kunnen alle aangemaakte gebruikers met de SCOL aan de slag gaan. In hoofdstuk 3 wordt de rollen- en rechtenstructuur van de SCOL uitgelegd. Tot slot staat in hoofdstuk 4 beschreven waar u terecht kunt als u na het lezen van deze handleiding nog vragen heeft.

## <span id="page-4-0"></span>2 Configuratie van de SCOL

Deze handleiding gaat ervan uit dat u succesvol voor de eerste keer in de SCOL ingelogd bent en dat u met het doorlopen van de configuratiewizard kunt starten.

De configuratiewizard bestaat uit een stappenplan van drie hoofdstappen, namelijk:

- 1. schoolgegevens invoeren;
- 2. EDEXML gegevens inlezen.
- 3. de Monitor Sociale Veiligheid (MSV) activeren als u de MSV wilt afnemen, (aanbevolen).

Bij stap 2 heeft u de mogelijkheid om gebruikers aan te maken. Hieronder worden de stappen in deze volgorde behandeld.

## <span id="page-4-1"></span>**2.1 Schoolgegevens invoeren**

In de eerste stap kunt u de schoolgegevens invoeren.

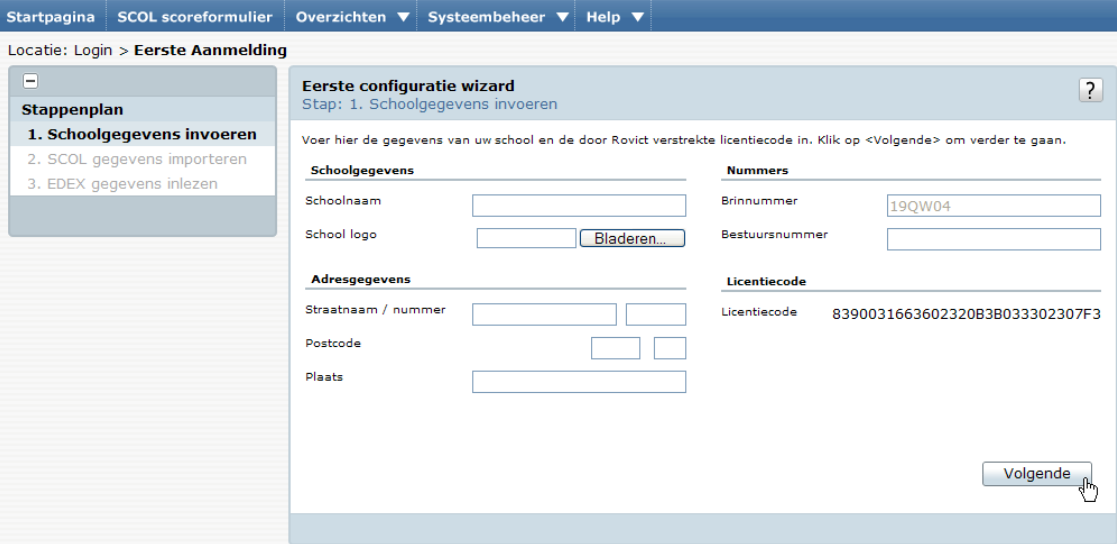

- Schoolnaam: U kunt hier de naam van uw school invoeren. De schoolnaam wordt linksboven in het scherm naast het logo weergegeven.
- Schoollogo: U kunt het logo van uw school boven aan ieder scherm tonen. Dit kunt u doen door met de knop <Bladeren...> het logo van uw school te selecteren. LET OP: het geselecteerde bestand moet een JPEG-bestandsformaat hebben.

Overige velden: In de overige velden kunt u de adresgegevens en het bestuursnummer van de school invoeren.

Klik op de knop <Volgende> om verder te gaan.

## <span id="page-5-0"></span>**2.2 EDEXML gegevens inlezen**

EDEX staat voor EDucatieve Export. XML is een bestandstype. EDEXML is een standaard die binnen het primair onderwijs veel gebruikt wordt. EDEXML is bedoeld om leerling-, groeps-, leerkracht- en leerjaargegevens op een eenvoudige wijze uit te wisselen tussen softwareprogramma's. Op deze manier is het niet nodig een dubbele administratie te voeren.

In de SCOL kunt u EDEXML-bestanden inlezen. Voor iedere afname is het noodzakelijk om in de SCOL te beschikken over de meest actuele groepssamenstellingen en leerlinggegevens. Immers, indien een leerling ontbreekt in de SCOL kunt u voor deze leerling geen scoreformulier invullen en kan de leerling zelf geen vragenlijst invullen. Het is onmogelijk om handmatig leerlingen in de SCOL in te voeren.

De werkprocedure verloopt als volgt:

- Exporteer voor iedere afname een nieuw EDEXML-bestand uit uw leerlingadministratiesysteem. Ieder leerlingadministratiesysteem binnen het primair onderwijs beschikt over een EDEXML-exportfunctie.
- **EXECT:** Lees in de SCOL het actuele EDEXML-bestand in.

## <span id="page-5-1"></span>*2.2.1 Automatische koppeling tussen ESIS en de SCOL*

U kunt met behulp van een automatische koppeling tussen ESIS en de SCOL de leerling-, groep- en leerkrachtgegevens automatisch inlezen in de SCOL. U hoeft daardoor niet meer handmatig de EDEXML-gegevens te exporteren uit ESIS.

#### **U bepaalt het moment van inlezen**

Het importeren doet u ook via de automatische koppeling op het moment dat u de afname wilt klaarzetten. U bepaalt welke groepen u wilt inlezen. En ook nu kunt u meerdere keren binnen één afname de leerling-, groep- en leerkrachtgegevens bijwerken door deze opnieuw in te lezen. Dus ook bij de automatische koppeling houdt u volledig de regie over het aantal imports en de groepen die u inleest op de afname.

## **De koppeling activeren**

Wilt u gebruikmaken van deze koppeling tussen de SCOL en ESIS? Volg dan de volgende stappen.

1. Activeer eerst de koppeling in ESIS: **Import-Export-Koppelingen > Koppelingen**. U geeft hierbij een zelf bedachte verificatiecode op.

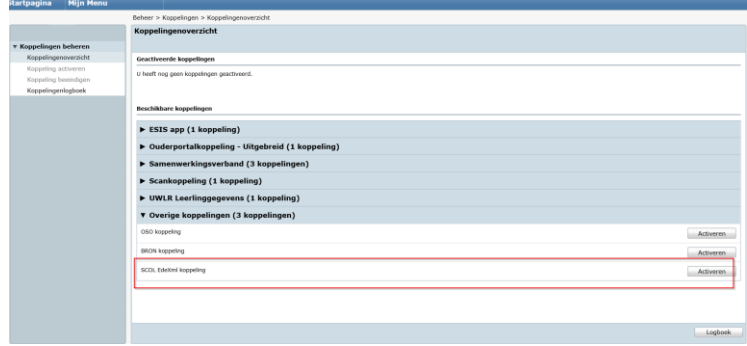

 $\blacktriangleright$  ESIS app (1 koppeli

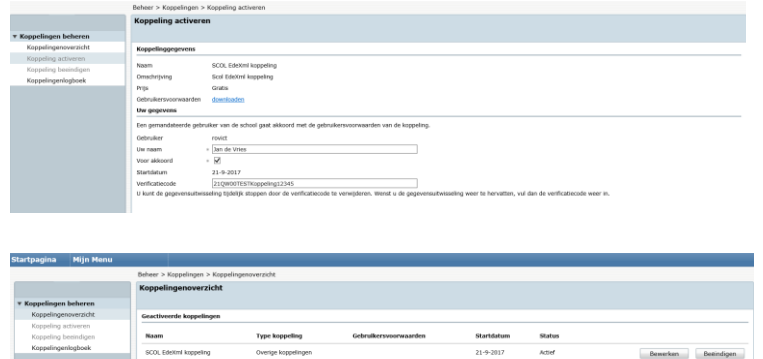

2. Houd de verificatiecode die u heeft opgegeven in ESIS bij de hand en log in op de SCOL als gebruiker met applicatie-rechten. Ga naar **Systeembeheer > EDEXML inlezen**.

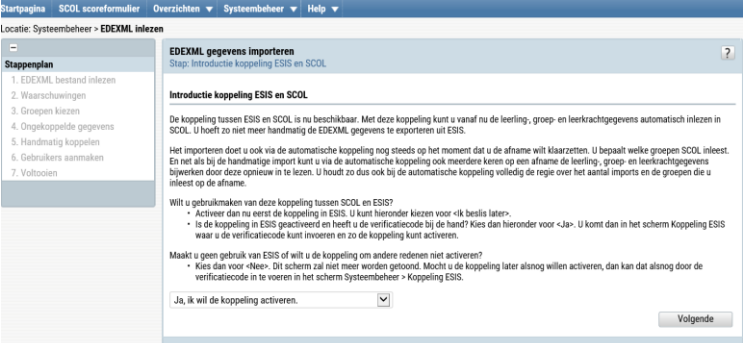

3. De SCOL toont u dan een introductiescherm. Hierin geeft u aan dat u van de koppeling gebruikt wilt maken. Kies *Ja*. U komt in het scherm waarin u de verificatiecode kunt invoeren. Klik hier op <Activeren>.

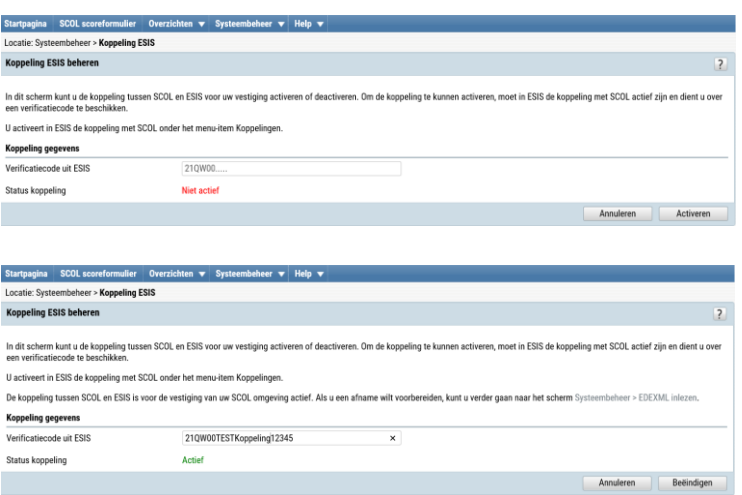

4. Ga nu verder naar het menu-item **Systeembeheer > EDEXML inlezen**. U ziet dat de SCOL u voorstelt om het inlezen via de koppeling te doen. Wilt u op een andere dan het huidige afnamemoment de EDEXML inlezen, dan past u het bestandstype aan, bijvoorbeeld naar EDEXML 2.0.

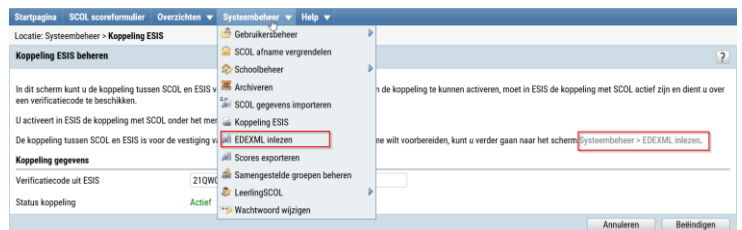

#### **De koppeling uitstellen**

Wilt u het activeren nog even uitstellen, dan kiest u in stap 3 voor *Ik beslis later*. De volgende keer dat u het menu-item **Systeembeheer > EDEXML inlezen** opent, zal de SCOL u opnieuw vragen of u de koppeling wilt activeren.

#### **U wilt geen gebruik maken van de koppeling**

Kies dan in stap 3 voor *Nee, ik wil de koppeling niet activeren*. Het introductiescherm zal niet meer worden getoond.

Wilt u de koppeling later alsnog activeren, dan kan dat altijd door de stappen voor het activeren in ESIS te doorlopen en de verificatiecode in de SCOL te voeren in het scherm **Systeembeheer > Koppeling ESIS**.

#### **Wat als er iets misgaat**

Mocht u de stappen correct hebben doorlopen, maar ESIS en de SCOL kunnen toch geen verbinding met elkaar maken, dan zal in de SCOL een foutcode worden getoond met een oorzaak. Is de oorzaak van technische aard, stuurt u dan een e-mail met uw BRIN-nummer en uw vraag naar [support@rovict.nl.](mailto:support@rovict.nl)

De SCOL zal ook een foutcode geven als de verificatiecode niet hetzelfde is als in ESIS (foutcode 7) of als de EDEXML die ESIS maakt, fouten bevat (foutcode 8). Deze problemen kunt u zelf oplossen, door in het eerste geval de verificatiecode te corrigeren en in het tweede geval de fout in de leerlingadministratie te corrigeren.

De koppeling kan niet tot stand worden gebracht als het BRIN-nummer van uw vestiging in ESIS anders is dan die in de SCOL. Neem in dat geval contact op met info@rovict.nl om de mogelijke oplossingen door te nemen.

## <span id="page-7-0"></span>*2.2.2 EDEXML-bestand handmatig inlezen*

U dient eerst een afnamemoment te selecteren waarvoor u gegevens wilt inlezen. Het is de bedoeling dat u voor ieder afnamemoment het meest actuele bestand inleest. U kunt kiezen uit 3 soorten EDEXML-bestanden: versie 1.03, 2.0 en 2.1. Selecteer de versie die u wilt importeren. U kiest de versie die u heeft geëxporteerd uit uw leerlingadministratiesysteem. Middels de knop <Bladeren> kunt u het EDEXML-bestand selecteren. Klik vervolgens op de knop <Volgende> om verder te gaan.

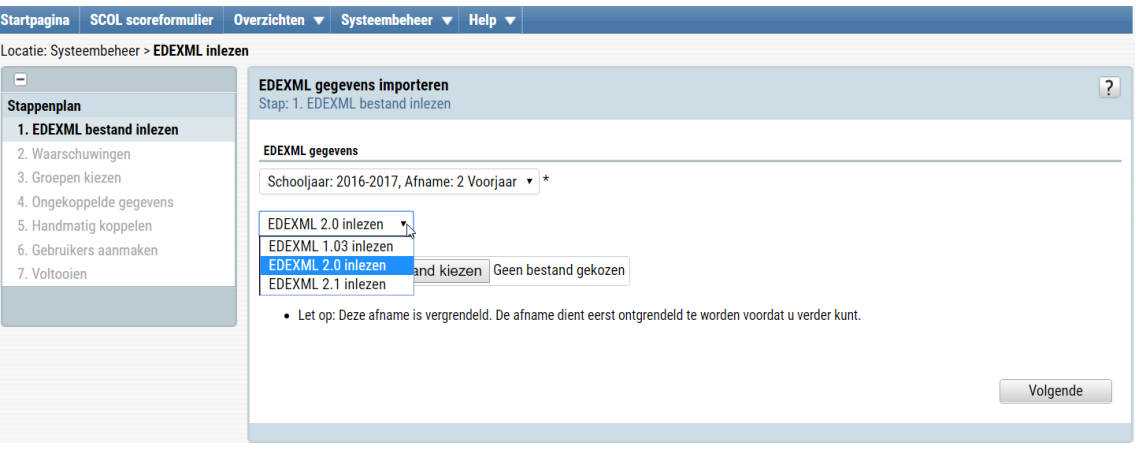

#### **EDEXML inlezen en het invullen van de SCOL**

Bij het invullen van het scoreformulier en het opvragen van de overzichten worden in de selectievelden Schooljaar en Afname automatisch de meest recente afnamemomenten getoond.

Er zijn twee belangrijke data waarop de selectievelden geüpdate worden:

**1 augustus (najaar):** Op deze datum gaat het nieuwe schooljaar voor het SCOL-programma van start. Voor het programma is het belangrijk dat u na 1 augustus een nieuw EDEXML-bestand inleest. Pas na het inlezen van het EDEXML-bestand zal de groepsindeling voor het nieuwe schooljaar goed in de SCOL staan.

**1 januari (voorjaar):** Op deze datum gaat in het programma het tweede afnamemoment van start. Voor het programma is het belangrijk dat u na 1 januari een nieuw

EDEXML-bestand inleest. Pas na het inlezen van het EDEXML-bestand wordt de tweede afname van het schooljaar aangemaakt. Het selectieveld Afname wordt dan omgezet van 1 Najaar naar 2 Voorjaar.

Bij de kiezer voor Schooljaar en Afname op het scherm **Systeembeheer>EDEXML inlezen** zullen steeds de huidige, één volgende en twee voorgaande afnames te selecteren zijn ten opzichte van de omzetdata (zie boven).

Een voorbeeld: op 1 september 2021 zal de SCOL in de afnamekiezer op het scherm **Systeembeheer>EDEXML inlezen** vier opties tonen:

## 2021-2022 2 Voorjaar

2017-2022 1 Najaar

2020-2021 2 Voorjaar

2020-2021 1 Najaar

De betreffende afname wordt echter alleen zichtbaar voor de leerkracht bij het invullen en opvragen van overzichten als er ook een EDEXML-bestand op die afname is geïmporteerd. Het is dus zeer belangrijk dat u een nieuw EDEXML-bestand inleest bij de overgang naar het volgende afnamemoment. Doet u dit niet, dan is het nieuwe afnamemoment niet beschikbaar.

#### <span id="page-8-0"></span>*2.2.3 Waarschuwingen*

Het is mogelijk dat de SCOL na het inlezen van het EDEXML-bestand waarschuwingen toont. Deze waarschuwingen zijn niet altijd blokkerend. Indien er slechts enkele fouten in het EDEXML-bestand zitten, kan het inlezen voortgezet worden. Indien er veel fouten in het EDEXML-bestand zitten, wordt het inlezen gestopt. Wij adviseren u om in dit geval nogmaals een EDEXML-bestand uit uw leerlingadministratiesysteem te exporteren en deze opnieuw in te lezen in de SCOL. Blijft de fout zich voordoen, neem dan contact op met de supportafdeling van Rovict.

#### <span id="page-9-0"></span>*2.2.4 Groepen kiezen*

In stap 3 kunt u aangeven welke groepen u in de SCOL wilt inlezen. Het is namelijk niet altijd vanzelfsprekend dat u alle groepen die in uw leerlingadministratiesysteem aanwezig zijn, ook in de SCOL wilt inlezen. U kunt de groepen die u wilt inlezen selecteren door een vinkje voor de groepen te plaatsen. Klik op de knop <Volgende> om verder te gaan.

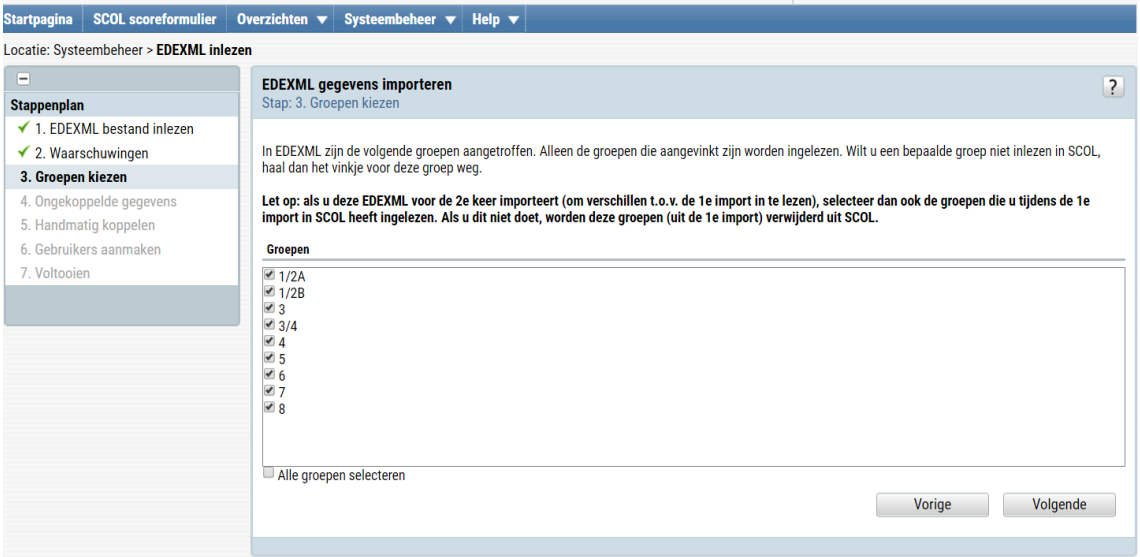

## <span id="page-9-1"></span>*2.2.5 Ongekoppelde gegevens*

In het ingelezen bestand kan de SCOL leerkrachten en/of leerlingen aantreffen die niet aan een groep gekoppeld zijn. Indien u de leerkrachten selecteert, worden deze ingelezen in de SCOL. U kunt dan voor de leerkrachten een gebruikersaccount aanmaken. Leerlingen die niet aan een groep gekoppeld zijn, kan de SCOL niet inlezen. Als u deze situatie wilt herstellen, kunt u dit wijzigen in uw leerlingadministratiesysteem. U kunt vervolgens opnieuw een EDEXML-bestand exporteren en deze nogmaals inlezen in de SCOL.

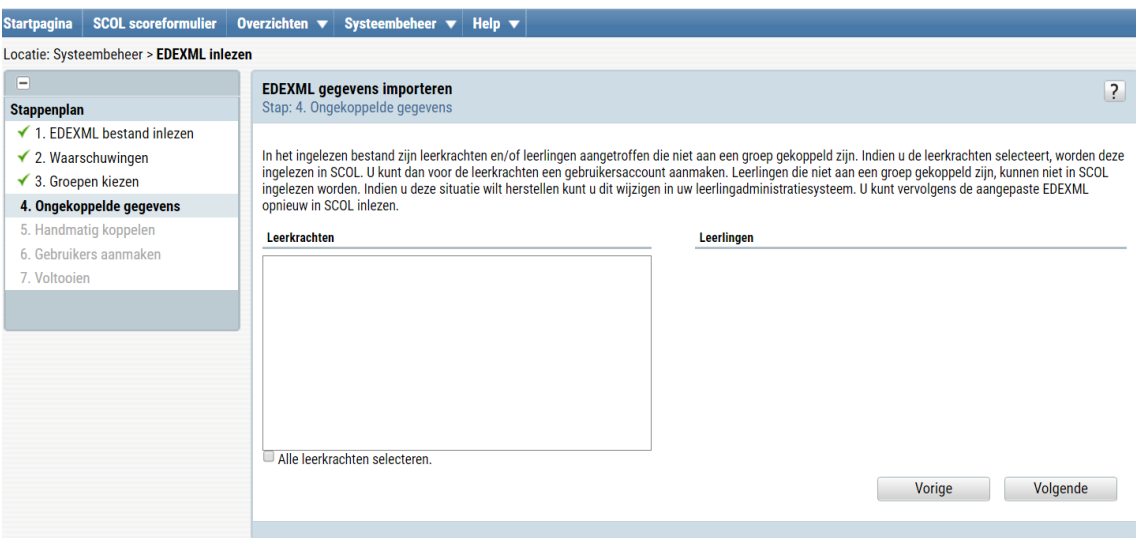

#### <span id="page-10-0"></span>*2.2.6 Handmatig koppelen*

In het ingelezen EDEXML-bestand kan de SCOL leerlingen aantreffen waarbij de voornaam, achternaam, geboortedatum en geslacht overeenkomst vertonen met een leerling die al in de SCOL bekend is. Wanneer drie van de vier genoemde gegevens identiek zijn en één afwijkend is, dan vraagt de SCOL in deze stap aan u of het hier om dezelfde leerling gaat. Indien het inderdaad dezelfde leerling betreft, wordt de nieuw ingelezen leerling gekoppeld aan de reeds bestaande leerling. Gaat het hier om een nieuwe leerling, dan voegt de SCOL deze leerling toe. Indien bij het inlezen van een EDEXML-bestand alle vier de gegevens (voornaam, achternaam, geboortedatum en geslacht) van een leerling gelijk zijn, wordt deze leerling als bestaande leerling beschouwd, en dus niet nogmaals toegevoegd.

Indien bij het inlezen van een EDEXML-bestand minder dan drie van de gegevens (voornaam, achternaam, geboortedatum en geslacht) van de leerling gelijk zijn, wordt deze leerling als nieuwe leerling beschouwd.

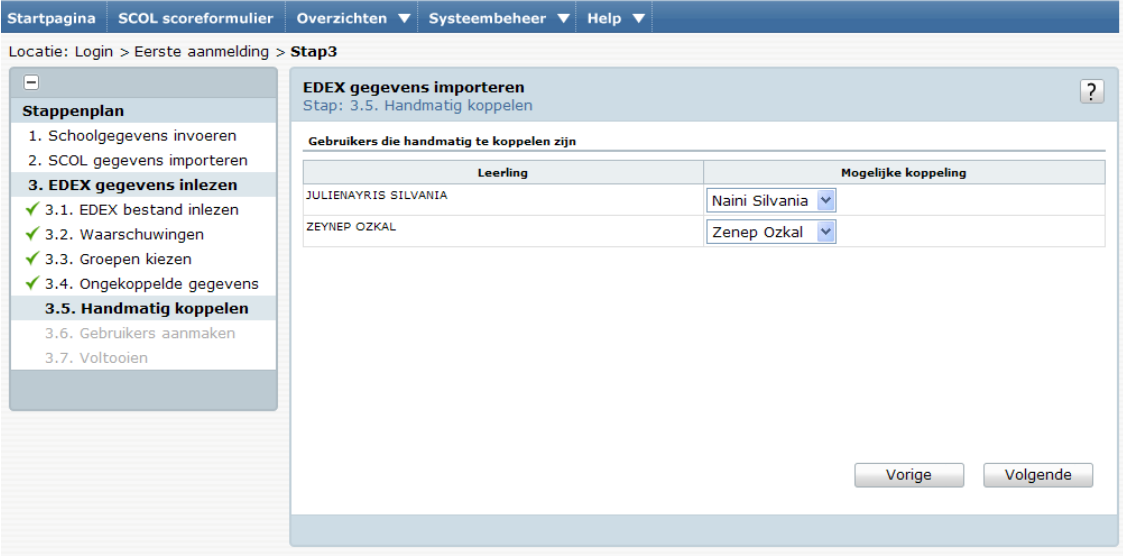

#### <span id="page-10-1"></span>*2.2.7 Samengestelde groepen beheren*

In de SCOL heeft u de mogelijkheid om groepen samen te voegen. Dit kan wenselijk zijn als u op uw school met combinatiegroepen werkt.

Een combinatiegroep kent twee of meer leerjaren. Bij het exporteren en importeren van het EDEXML-bestand wordt de combinatiegroep opgedeeld in meerdere groepen, elk met hun eigen leerjaar.

Het gevolg hiervan is, dat u de combinatiegroep twee of meer keren terugziet na de import in de SCOL, namelijk per leerjaar één. U kunt de 'opgeknipte' combinatiegroepen daarom weer samenvoegen onder **Systeembeheer > Samengestelde groepen beheren**.

#### <span id="page-10-2"></span>*2.2.8 Gebruikersbeheer en gebruikersbeheer leerlingen*

#### **Gebruikers aanmaken**

■ Indien de SCOL in het EDEXML-bestand nieuwe gebruikers aantreft, worden deze in stap 6 getoond. Als u een vinkje voor de gebruikers laat staan, krijgen zij een gebruikersaccount. Door het vinkje weg te halen, voorkomt u dat de gebruikers worden aangemaakt.

■ U heeft de mogelijkheid om de inloggegevens van de gebruikers te printen en/of te mailen. Deze keuze maakt u door de juiste radiobutton voor de gebruikersnaam te selecteren. Indien u de inloggegevens afdrukt, wordt ieder account op een aparte pagina geprint. Op deze manier is het eenvoudig om de inloggegevens te verspreiden.

Bij iedere gebruiker kunt u aangeven welke rol deze moet krijgen. Meer uitleg over de rollen- en rechtenstructuur in de SCOL vindt u in hoofdstuk 3 van deze handleiding.

#### **Gebruikers verwijderen**

Naast de lijst met mogelijke nieuwe gebruikers staat een lijst met gebruikers die wel in de SCOL aanwezig zijn, maar niet voorkomen in het ingelezen EDEXML-bestand. Indien u de gebruikers wilt behouden, hoeft u verder niets te doen. Als u deze gebruikers uit de SCOL wilt verwijderen, kunt u een vinkje voor de gebruiker plaatsen. De gebruiker wordt vervolgens verwijderd.

#### **Nieuwe gebruiker aanmaken**

Tot slot heeft u de mogelijkheid om een nieuwe gebruiker aan te maken. Dit is een gebruiker die niet in het EDEXML-bestand voorkomt en ook niet aanwezig is in de SCOL. Door middel van het plusje achter iedere regel kunt u nog een gebruiker toevoegen.

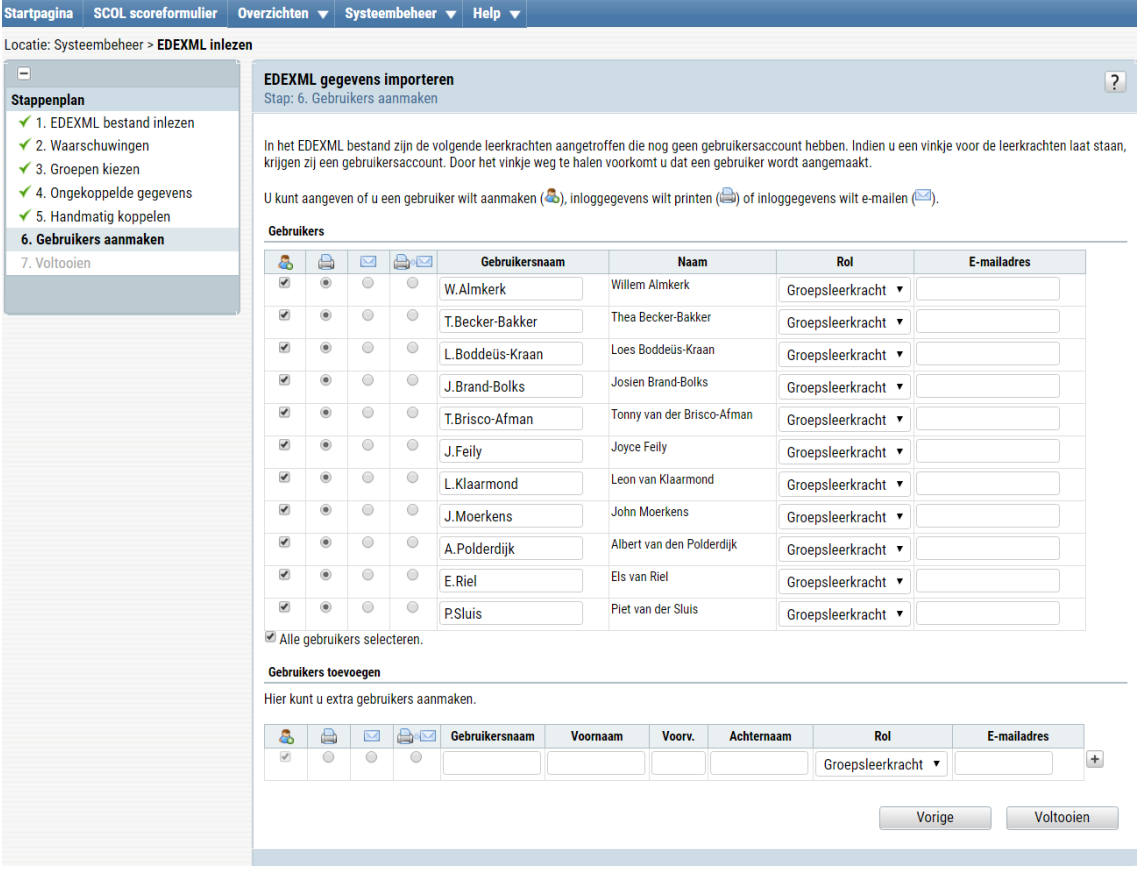

## Klik op de knop <Voltooien> om de configuratiewizard af te sluiten.

#### **Leerling gebruikers beheren**

Indien u gebruik maakt van de LeerlingSCOL, kunt u bij **Systeembeheer > LeerlingSCOL > Gebruikersbeheer leerlingen** gebruikers voor uw leerlingen aanmaken.

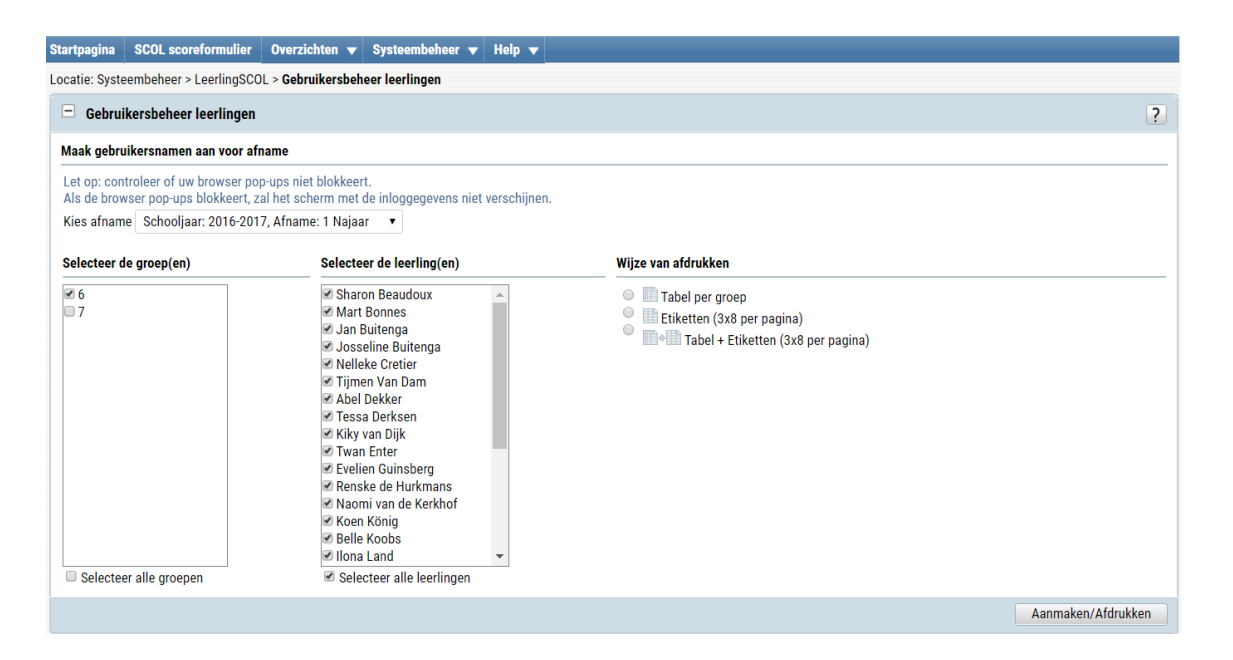

Om leerling gebruikers te kunnen aanmaken, moet u EDEXML-gegevens op de betreffende afname hebben ingelezen en mag de afname niet vergrendeld zijn (**Systeembeheer > SCOL afname vergrendelen**).

U kiest eerst een afname waarvoor u leerling gebruikers wilt aanmaken en vervolgens kunt u groepen en leerlingen selecteren. De inloggegevens kunt u afdrukken in tabelvorm, op etiketten die u vervolgens aan de leerlingen kunt verstrekken, of in beide vormen. Omdat de LeerlingSCOL bedoeld is voor leerlingen vanaf groep 6, zal de SCOL alleen de groepen van leerjaar 6 tonen. Omdat de SCOL de groepen van het speciaal onderwijs (SO) niet op deze leerjaren kan filteren, zullen bij deze schoolsoort alle geïmporteerde groepen getoond worden. Maar ook daar geldt, dat de LeerlingSCOL niet voor leerlingen jonger dan leerjaar 6 bedoeld is.

Iedere keer als de beheerder opnieuw inloggegevens voor een groep of leerling opvraagt, zal de SCOL nieuwe wachtwoorden genereren. Na het verstrekken van de inloggegevens kunt u het onderdeel Gebruikersbeheer leerlingen dus niet gebruiken om de verstrekte inloggegevens opnieuw op te zoeken. De eerder verstrekte inloggegevens gaan daarmee verloren en u zult de nieuwe moeten verstrekken.

Na het invullen van de LeerlingSCOL-vragenlijst, wordt het account van de betreffende leerling automatisch afgesloten.

#### <span id="page-12-0"></span>*2.2.9 Afname vergrendelen*

Nadat de afname is afgerond, is het mogelijk deze te vergrendelen bij **Systeembeheer > SCOL afname vergrendelen**. Door een afname te vergrendelen, zijn de scoreformulieren van de afname niet meer toegankelijk voor gebruikers. De overzichten kunt u uiteraard nog wel benaderen. Het vergrendelen van een afname heeft twee belangrijke redenen:

- u voorkomt hiermee dat er later nog per ongeluk wijzigingen worden aangebracht in de resultaten van de afname, en

- u voorkomt, dat u bij het klaarzetten van de volgende afname per ongeluk het nieuwe EDEXML-bestand over een bestaande afname importeert. Op een vergrendelde afname kunt u namelijk geen EDEXML-bestand meer importeren.

### <span id="page-13-0"></span>**2.3 De Monitor Sociale veiligheid (MSV) beheren**

*Na* bovenstaande stappen en *voor*dat u verdergaat met de afname, is het tenslotte van belang dat u heeft bepaald of u de MSV ook wilt afnemen bij de leerlingen en of u daarbij de extra vraag wilt afnemen waarmee leerlingen aan de bel kunnen trekken over de sociale veiligheid op school (lees meer hierover [door hier te klikken\)](https://scol.zendesk.com/hc/nl/articles/360006235137-Een-extra-vraag-bij-de-MSV-Ik-wil-hier-met-%C3%A9%C3%A9n-van-de-juffen-of-meesters-over-praten). Standaard staat de MSV aan en de extra vraag uit.

Is de MSV geactiveerd, dan zijn de vragen voor de categorieën Welbevinden, Sociale veiligheid en Aantasting van de sociale en fysieke veiligheid automatisch toegevoegd aan de LeerlingSCOL-vragenlijst.

De LeerlingSCOL bestaat uit 27 vragen. Is de Monitor geactiveerd, dan worden hier 24 vragen van de Monitor aan toegevoegd. Het is een belangrijke toevoeging waarmee u goed kunt voldoen aan de wettelijke monitoringsverplichting.

De vragen voor de MSV worden alleen aan de leerling gesteld en komen niet voor in het scoreformulier voor de leerkracht.

Selecteer Aan achter *Vraag over gespreksverzoek* om de extra vraag te activeren. Zorg er ook voor dat er een vertrouwenspersoon is ingesteld. Klik daarvoor op <Stel hier in> achter *Vertrouwenspersoon.*

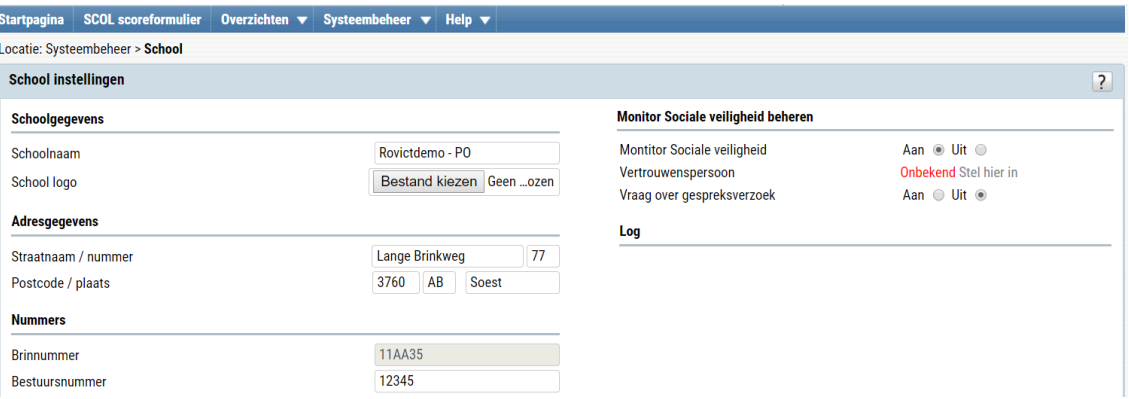

In het rechter schermdeel van de Schoolinstellingen kunt u de Monitor Sociale veiligheid (MSV) beheren. U kunt de MSV op ieder willekeurig moment uit- of weer aanzetten.

## <span id="page-14-0"></span>3 Gebruikersrollen en gebruikersrechten in de SCOL

Na het afronden van de configuratiewizard kunt u de gebruikersrollen en gebruikersrechten nog verder instellen. Hieronder wordt de werking van de rollen- en rechtenstructuur in de SCOL uitgelegd.

## <span id="page-14-1"></span>**3.1 Rollen beheren**

In het onderdeel 'Rollen beheren' kunt u aan iedere rol rechten geven. Vervolgens kunt u in het onderdeel 'Gebruikersrechten wijzigen' gebruikers aan rollen koppelen. Iedere gebruiker in de SCOL heeft één rol.

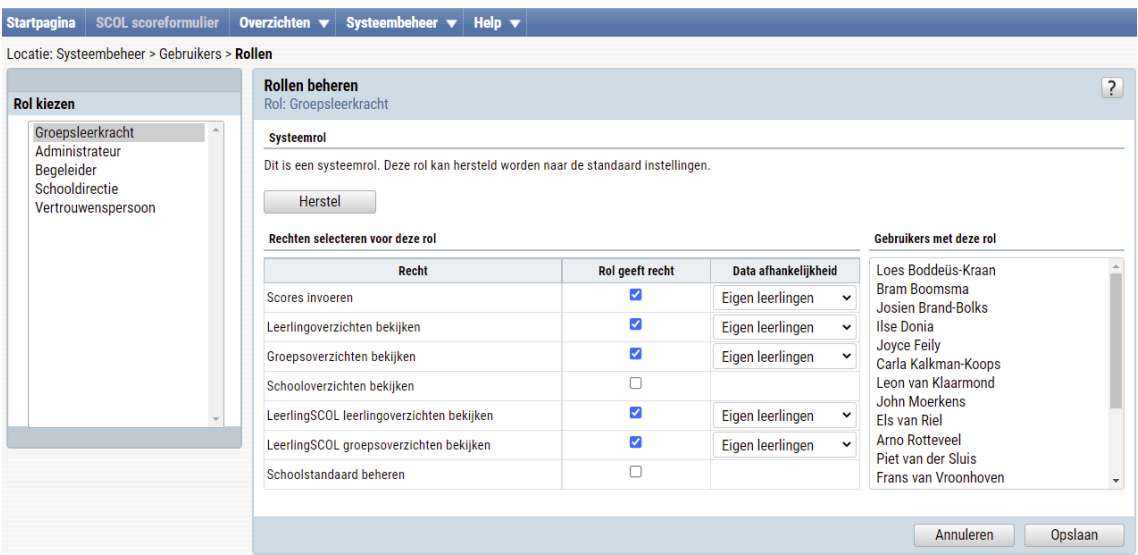

De SCOL kent vier rollen: Schooldirectie, Administrateur, Begeleider en Groepsleerkracht. In 'Rol kiezen' selecteert u de rol waarvan u de rechten wilt wijzigen.

De SCOL kent de volgende rechten:

- Het recht om SCOL-scoreformulieren in te vullen.
- Het recht om leerlingoverzichten te bekijken.
- **E** Het recht om groepsoverzichten te bekijken.
- Het recht om schooloverzichten (SCOL en leerlingSCOL) te bekijken.
- Het recht om LeerlingSCOL leerlingoverzichten te bekijken.
- Het recht om LeerlingSCOL groepsoverzichten te bekijken.
- Het recht om de schoolstandaard te beheren.

Per recht kunt u aangeven of de rol de gegevens van 'Alle leerlingen' mag zien of alleen van de 'Eigen leerlingen'.

#### Voorbeeld:

Indien u een gebruiker de rol 'Schooldirectie' geeft, mag deze gebruiker (in de standaard instelling) geen scores invoeren. Wel mag deze gebruiker van alle leerlingen het leerlingoverzicht bekijken, van alle groepen het groepsoverzicht bekijken en alle schooloverzichten bekijken.

**Recht Schooldirectie Administrateur Begeleider Groepsleerkracht** Scores invoeren Nee Nee Nee Nee Nee Ja, eigen leerlingen Leerlingoverzichten bekijken Ja, alle leerlingen | Nee Ja, alle leerlingen | Ja, eigen leerlingen Groepsoverzichten bekijken Ja, alle leerlingen Nee Ja, alle leerlingen Ja, eigen leerlingen **Schooloverzichten** bekijken Ja Nee Ja Nee **LeerlingSCOL** leerlingoverzichten bekijken Ja, alle leerlingen | Nee Ja, alle leerlingen | Ja, eigen leerlingen LeerlingSCOL groepsoverzichten bekijken Ja, alle leerlingen Nee Ja, alle leerlingen Ja, eigen leerlingen Schoolstandaard beheren Ja |Nee |Ja |Nee

Standaard worden de volgende rechten aan de rollen toegekend:

Middels de knop <Herstel> kunt u de rechten behorend bij een rol weer in de standaard instelling terugzetten.

Achter ieder recht kunt u aanvinken of een rol het betreffende recht krijgt. In de kolom 'Data afhankelijkheid' kunt u aangeven of de rol toegang heeft tot 'Eigen leerlingen' of 'Alle leerlingen'. In het onderdeel 'Gebruikersrechten wijzigen' kunt u per gebruiker aangeven wat de eigen leerlingen zijn. Tot slot kunt u in het blok 'Gebruikers met deze rol' zien aan welke gebruikers de rol is toegekend.

Middels de knop <Opslaan> worden de wijzigingen opgeslagen. Met de knop <Annuleren> worden de wijzigingen niet behouden.

#### <span id="page-15-0"></span>*3.1.1 De rol van Vertrouwenspersoon*

De speciale rol van Vertrouwenspersoon kan maar aan één gebruiker tegelijk gekoppeld kan zijn. U kunt zelf bepalen wat de vertrouwenspersoon naast het openen van het speciale overzicht met gespreksverzoeken allemaal moet kunnen in de SCOL. Daarom is voor deze rol standaard geen enkel recht aangevinkt.

#### <span id="page-15-1"></span>**3.2 Gebruikersrechten wijzigen**

Nadat u de rollen in de SCOL van de gewenste rechten heeft voorzien, kunt u in dit onderdeel de rechten per gebruiker wijzigen.

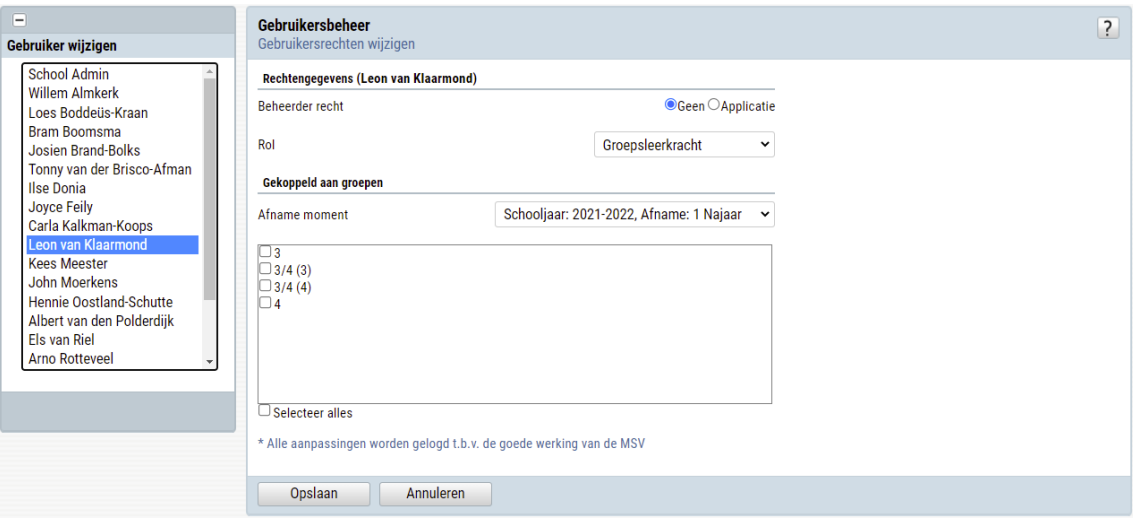

Indien u van een gebruiker de rechten wilt wijzigen, dient u deze gebruiker te selecteren. In het onderste blok ziet u de groepen van de school. Iedere gebruiker kan gekoppeld worden aan één of meerdere groepen. Indien een gebruiker aan een groep gekoppeld is, worden de leerlingen in deze groepen als 'Eigen leerlingen' gezien.

#### Voorbeeld:

Een gebruiker heeft de rol 'Groepsleerkracht'. In de standaard-instelling kan een 'Groepsleerkracht' alleen scores invoeren van 'Eigen leerlingen'. Stel: de gebruiker wordt in dit blok aan groep 3 en 4 gekoppeld, dan kan deze gebruiker van de leerlingen van groep 3 en 4 het SCOL-scoreformulier invullen.

U kunt groepen aan een gebruiker koppelen door een vinkje voor de groep te zetten. Klik vervolgens op de knop <Opslaan> om de wijzigingen te behouden. De nieuwe rechten voor de gebruiker zijn direct van kracht. Klik op de knop <Annuleren> om de wijzigingen niet te behouden.

#### <span id="page-16-0"></span>*3.2.1 Beheerdersrechten*

Het is raadzaam om binnen uw school een beperkt aantal gebruikers beheerdersrechten te geven. Een beheerder heeft toegang tot de systeembeheerfunctionaliteiten van de SCOL. Zo kan de beheerder bijvoorbeeld een nieuw EDEXML-bestand inlezen en nieuwe gebruikers aanmaken.

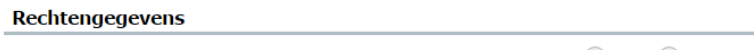

Beheerder recht

**OGeen** *Applicatie* 

U geeft een gebruiker beheerdersrechten door de radiobutton van 'Geen' naar 'Applicatie' te verplaatsen. Indien een gebruiker beheerdersrechten heeft, krijgt de gebruiker - *bovenop de rechten die behoren bij de toegekende rol* - de rechten tot de volgende onderdelen van het Systeembeheer-menu:

- Gebruikersbeheer
- SCOL afname vergrendelen
- Schoolbeheer (met uitzondering van het onderdeel Schoolstandaard beheren, hiervoor is een apart recht)
- Koppeling ESIS
- EDEXML inlezen
- Scores exporteren
- Samengestelde groepen beheren
- LeerlingSCOL
- Monitor Sociale Veiligheid
- Wachtwoord wijzigen

## <span id="page-18-0"></span>4 Tot slot

Mocht u na het lezen van deze handleiding nog vragen hebben over de configuratie van SCOL, dan kunt u voor meer informatie de SCOL Help raadplegen. Dit kan eenvoudig door gebruik te maken van 'Zoeken' in de SCOL Help. De Help toont u dan meteen alle teksten die gaan over het onderwerp waarover u meer informatie zoekt.

De ondersteuning van de SCOL-software wordt geleverd door de supportafdeling van Rovict. De supportafdeling is ook per e-mail (support@rovict.nl) en per telefoon bereikbaar (035- 6039090).

Voor inhoudelijke begeleiding bij de implementatie van de SCOL kunt u terecht bij de CED Groep: www.cedgroep.nl.